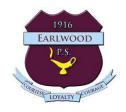

# How to add a Google Doc/Slide/Sheets or Drawings to an assignment task

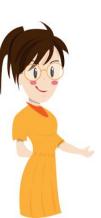

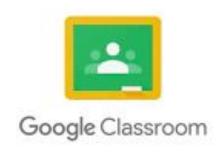

Created by Mrs Thomas for EPS students and parents

## Task sections explained

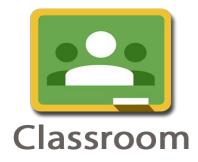

The assignment task details can be located on the left hand side of the assignment. This is where your teacher types what they would like you to do etc.

This side of the assignment task is where you will find the file your teacher has assigned to you.

In this example, a Google Doc file that was created when I opened the assignment.

Sometimes the teacher will not create a document or slide file and you will need to do this with the +Add or crete button.

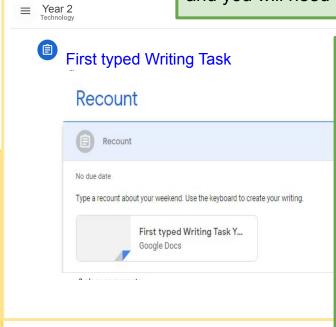

Click on the file with your name(1) to complete your work. There is no need to save your work because it saves automatically when we work with Google apps.

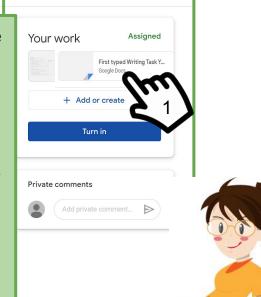

#### Task sections explained - add or create

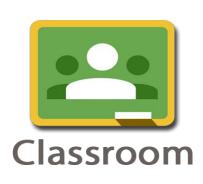

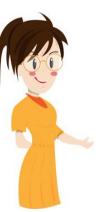

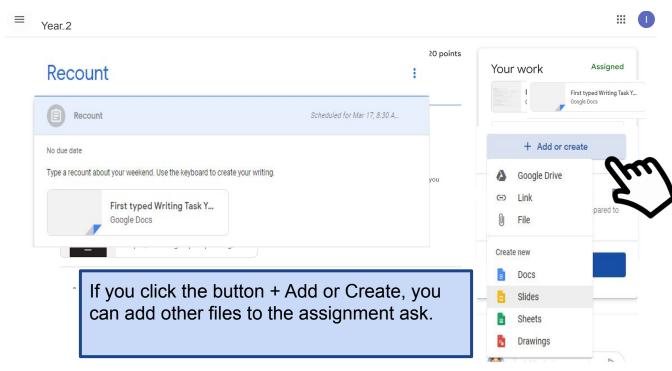

#### **Create new - Google Apps explained**

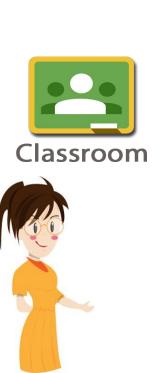

If you click the button + Add or Create, you can add other files to the assignment task. Create new If your teacher did not create a file for you, you will need to add the one that would suit the task. Drawings For example, Docs is like a Word document, where you can type your writing, create a table, list of items with or without images. You can use this for all your learning areas but you will mainly use this for English, Maths and Science reports or tables. Slides is like PowerPoint, that can be used to create a slideshow or presentation for many learning areas but particularly in science and history. Slideshows allows us to add transitions and effects to

a presentation to engage our audience.

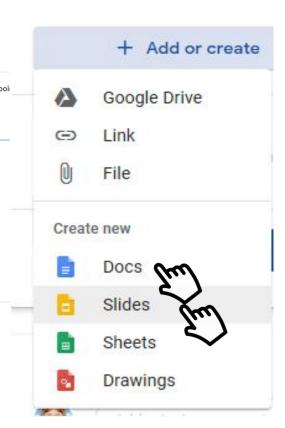

### Create new - Google Apps explained

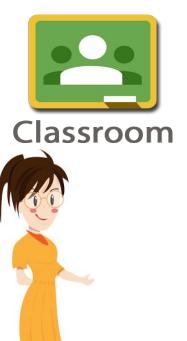

If you click the button + Add or Create, you can add other files to the assignment task. Sheets is like excel. This can be used to create a database, graph, tables, maths calculations and is a great tool for maths and science. Drawings is exactly that. You can use this to draw pictures with shapes and free line tools. Drawings is not available on iPads and there is no android app for it either. Drawings can only used on a computer or notebook device. There are other apps you can use on a tablet for drawing.

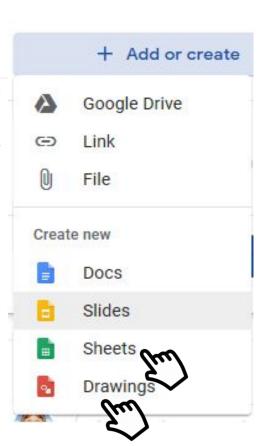